# Manual för de som ska skriva beslutsförslag och/eller fastställa beslut på akademierna

Du börjar med att se vilken arbetsuppgift du har att göra, genom att gå in i arbetsflödet.

## Arbetsflöde

Arbetsflöde används för att veta vart ärendet är i arbetsprocessen och vem som "bollen" ligger hos.

#### *Så här gör du:*

Har **någon skickat ett arbetsflöde till dig** så får du besked om detta till din mejladress. Du klickar på länken i mejlet och kommer då till ärendet. Gå direkt till punkten 1 nedan på denna sida.

Har du inte kvar mejlet ser du dina arbetsflöden på W3D3:s startsida under "Mina arbetsuppgifter". Klickar på dnr så kommer du till ärendet.

- 1 Klicka på "1 pågående arbetsflöde".
- 2 Klicka på ikonen "Öppna och utför arbetsuppgiften". Då kommer du till ärendeflödet och här står nu vad du ska göra.

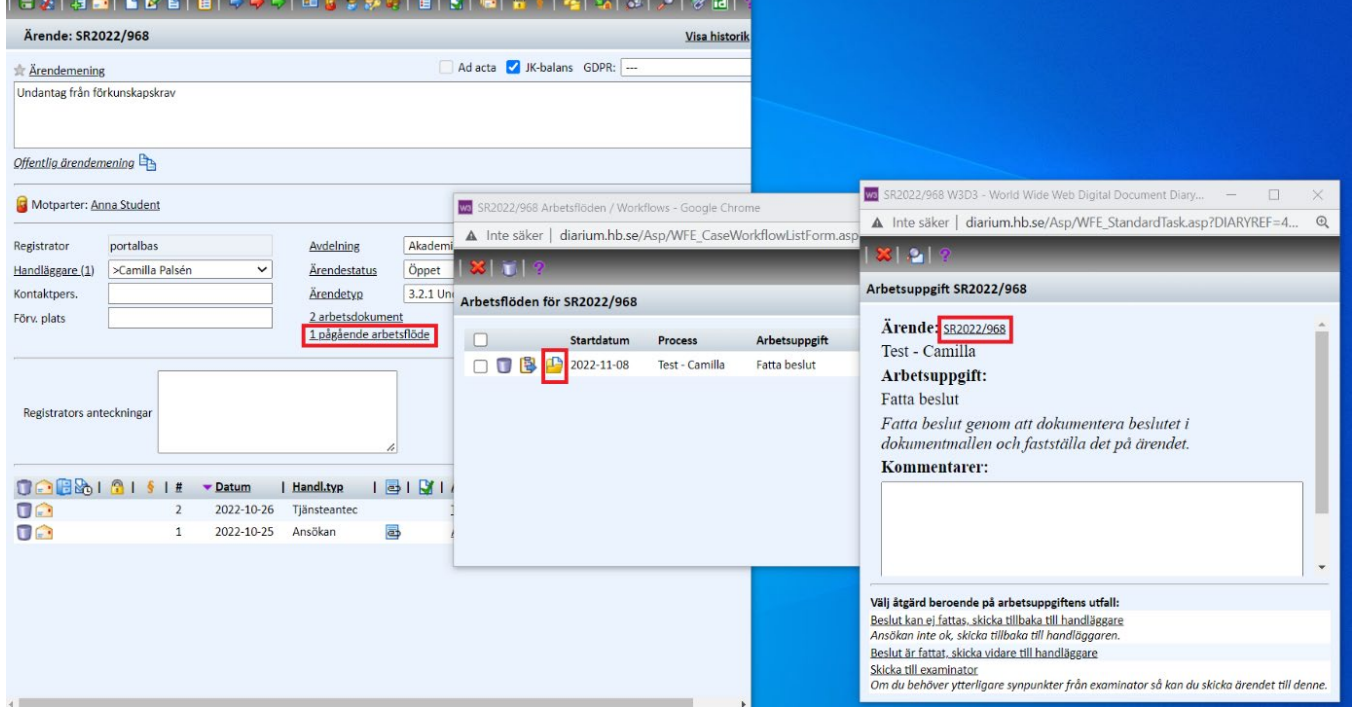

3 Klicka på länken till ärendet (dnr) och utför din arbetsuppgift.

Bild 1

Krysset på bilden betyder stäng fönstret/slutför arbetsuppgiften senare.

Är du **examinator/kursansvarig/medrättande lärare mm. men inte beslutsfattare i ditt ärende**, som ska skriva ett beslutsförslag fortsätter du att läsa i stycket "Arbetsdokument" på denna sida.

Är du **både examinator/kursansvarig/medrättande lärare mm och beslutsfattare i ditt ärende** [klickar du här för att komma till nästa stycke för dig.](#page-5-0)

Är du **endast beslutsfattare i ditt ärende** [klickar du här för att komma till nästa stycke för](#page-10-0)  [dig.](#page-10-0)

### För examinator/kursansvarig/medrättande lärare mm. men inte beslutsfattare i ditt ärende

#### Arbetsdokument

#### **Skriv beslutsförslag**

Arbetsdokument är en wordmall i W3D3 som används för att skriva t.ex. beslut.

För att skapa ett nytt arbetsdokument eller ändra ett befintlig, klickar du på ikonen  $\overline{\mathbb{B}}$  när du står på ärendet.

För att hämta någon av de mallar som ligger upplagda i systemet klickar du på ikonen  $\blacksquare$  och väljer sedan vilken mall du vill ladda ner till arbetsytan. De mallar som visas är de som du kan välja mellan för just det ärende du handlägger.

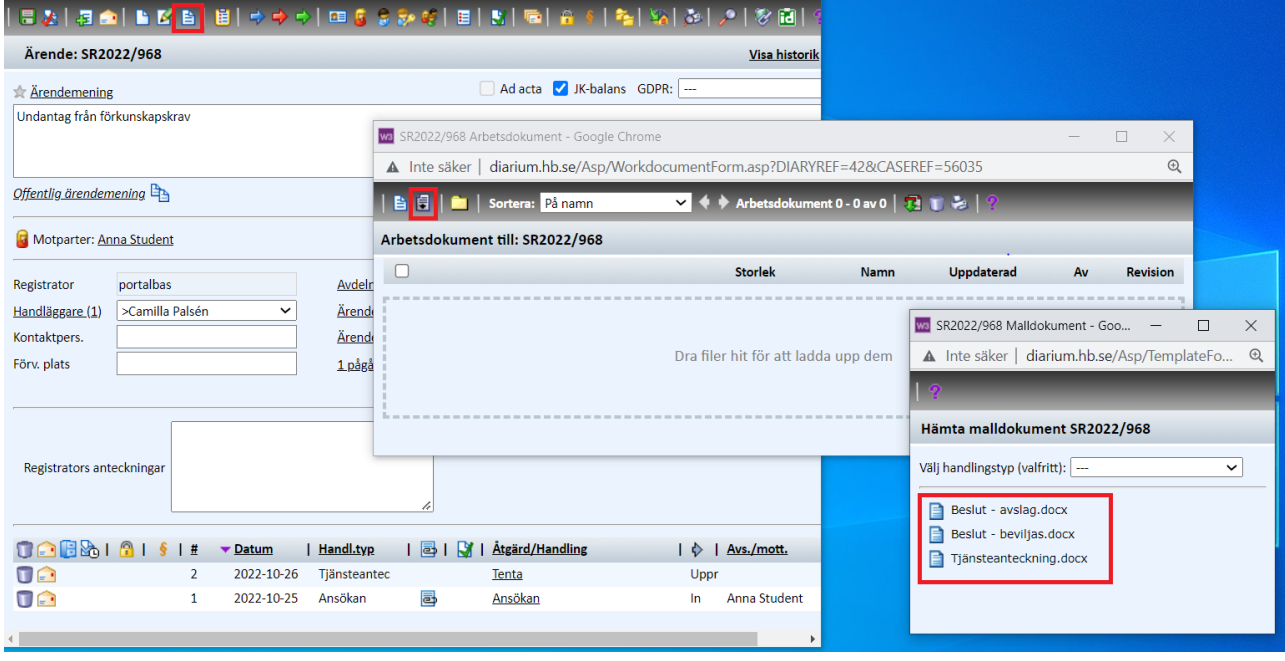

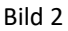

För att arbeta med ett dokument på arbetsytan klickar du på dess namn så kommer den att öppnas. Fyll i mallen och klicka på spara (inte spara som…) och filen uppdateras på arbetsytan. (uppdateras det inte saknar du antingen programmet Office Addin. Kontakta [registrator@hb.se](mailto:registrator@hb.se) i sådana fall). Stäng dokumentet.

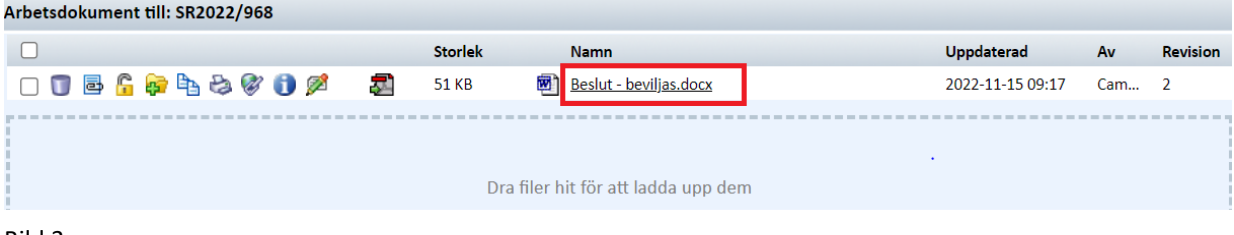

Bild 3

### Detta stycke gäller endast om du har en handling på din dator som ska in på ärendet i W3D3 (tex underlag till beslut)

För att fastställa en ny handling klickar du på den lilla ikonen, **un** uppe till vänster i funktionslisten.

I fönstret "Åtgärd/Handling" finns ett antal fält som du ska fylla i.

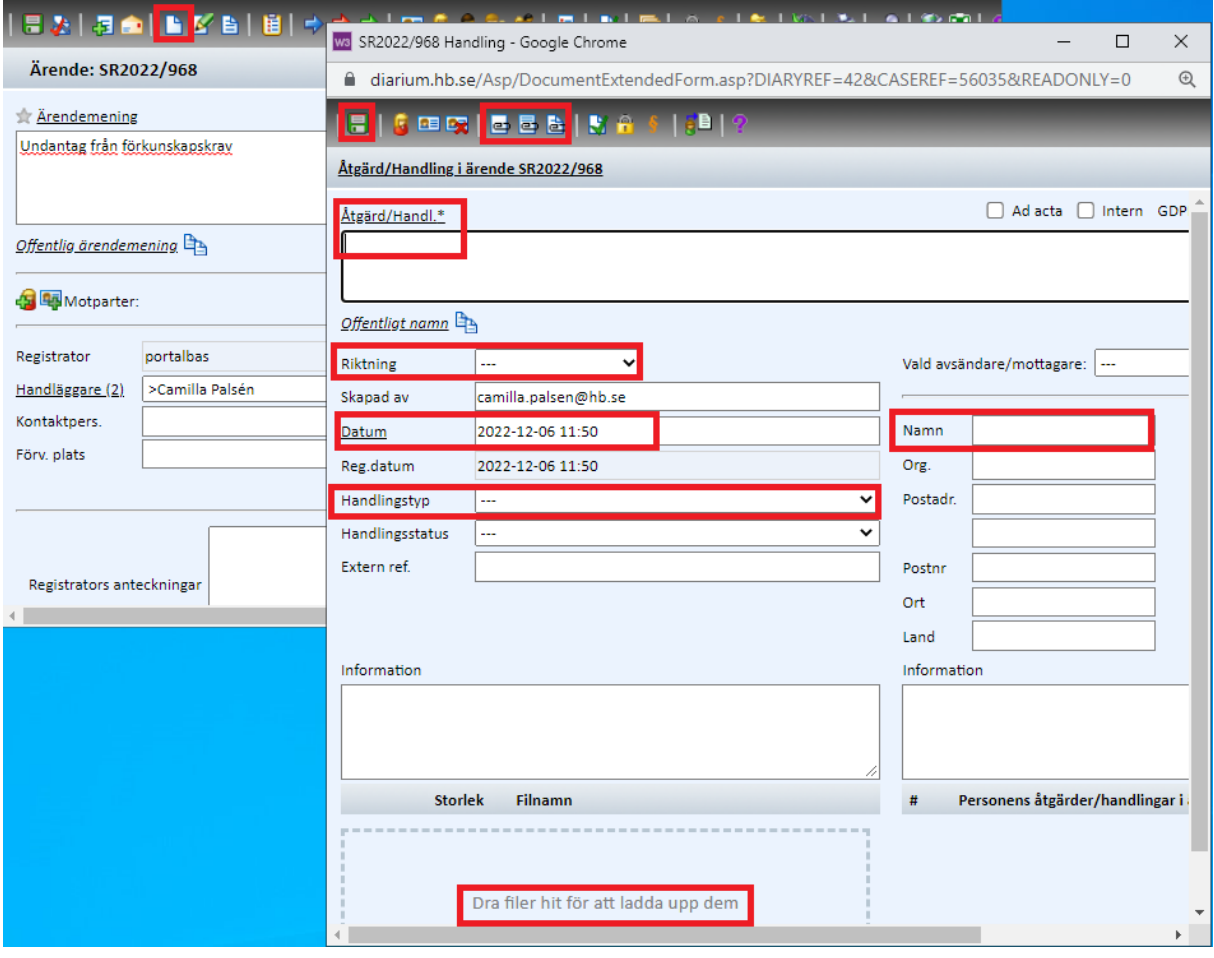

#### Bild 12

**"Åtgärd/Handl."** beskriver vad dokumentet handlar om. Du ska alltid klicka på ordet "Åtgärd/Handl." för att välja bland standardbenämningar. Saknar du något val som är återkommande kontakta registrator. Annars skriver du själv vad handlingen handlar om. I rullistan för **"Riktning"** kan man välja att klassa handlingen som inkommande till eller utgående från Högskolan samt upprättad. Upprättad används när handlingen inte skickats externt tex kopia på tentamen, utdrag från Ladok, tjänsteanteckning.

Till höger anges i fältet **"Vald avsändare/Mottagare"** den som har skickat in handlingen till Högskolan, oftast student. Har man valt "riktning" upprättad ska detta fält lämnas tomt.

Fältet för **"Datum"** fyller systemet i automatiskt med handlingens ankomst till W3D3. Datumet som ska stå här är handlingens ankomstdatum till högskolan eller när handlingen upprättades. Korrigera datumet så rätt datum står för handlingen.

**"Handlingstyp"** ska väljas om handlingen är av en återkommande typ där det därför finns en inlagd passande handlingstyp. Om ingen sådan handlingstyp finns lämnas menyn tom. Saknar du handlingstyp som är återkommande kontakta registrator.

**"Handlingsstatus"** är ett obligatoriskt fält för handling som finns i pappersformat och då ska "Skannad" väljas in under handlingsstatus. Pappershandlingen ska skickas med internposten till registrator snarast, med diarienummer på handlingen.

Finns handlingen endast elektroniskt ska fältet lämnas tomt.

Vill du bifoga en fil från din dator kan du antingen dra filen från din dator eller genom att klicka på ikonen **a**. Då öppnas fliken "Bifoga fil".

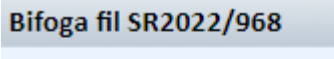

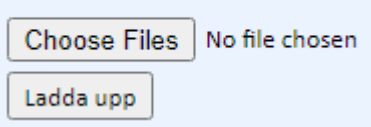

Bild 13.

Om du klickar på knappen "Choose Files" får du upp ett vanligt filväljarfönster. Med hjälp av det kan du leta dig fram till den fil du vill bifoga handlingen och klickar på knappen "Open" och därefter "Ladda upp".

Vill du bifoga en fil från arbetsytan klickar du på ikon **de och sedan på <b>de** för varje fil som ska bifogas. Stäng ner rutan för "Bifoga arbetsdokument" genom att klicka på krysset i högra hörnet.

När du är klar med att fylla i all information om handlingen klickar du på **tal** så är nu handlingen diarieförd på ärendet.

# Gör detta efter du skrivit beslutsförslag

När du utfört arbetsuppgiften dvs skrivit beslutsförslag, ska arbetsflödet skickas vidare till nästa person (det här steget motsvarar när du lämnade vidare pappershandling till administratör/beslutsfattare).

Har du stängt ner rutan för arbetsflöde hittar du arbetsflödet mitt på ärendets ärendekort där du klickar på "1 pågående arbetsflöde" och sedan på "Öppna och utför arbetsuppgiften" (bild 1).

När du har arbetsflödet öppet så kan du skriva en kommentar till nästa person om det behövs. Annars klickar du på en av länkarna som finns längst ner under "Välj åtgärd beroende på arbetsuppgiftens utfall". Därefter väljer du den person som ska få arbetsflödet/lägger till ärendekön och klickar på "Verkställ".

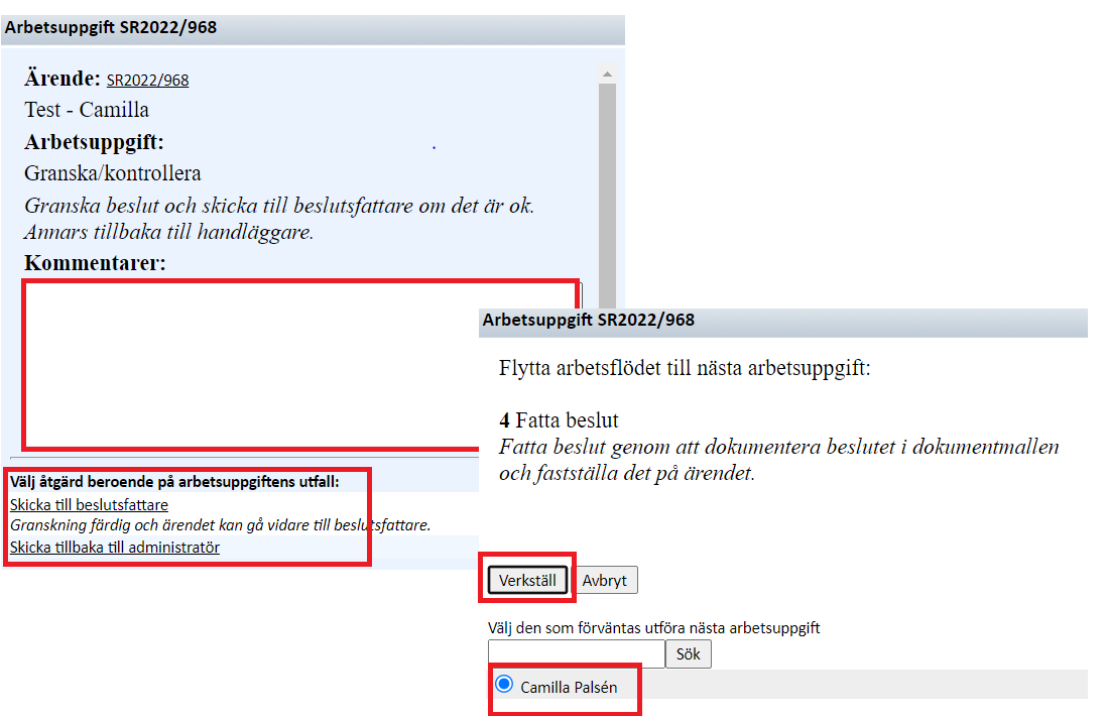

Bild 4

Nu är du färdig!

För frågor ring eller mejla till [registrator@hb.se.](mailto:registrator@hb.se)

# <span id="page-5-0"></span>För examinator/kursansvarig/medrättande lärare mm. som även är beslutsfattare i ditt ärende

### Arbetsdokument

#### **Skriv beslutsförslag**

Arbetsdokument är en wordmall i W3D3 som används för att skriva tex beslut.

För att skapa ett nytt arbetsdokument eller ändra ett befintlig, klickar du på ikonen  $\overline{a}$ när du står på ärendet.

För att hämta någon av de mallar som ligger upplagda i systemet klickar du på ikonen  $\blacksquare$  och väljer sedan vilken mall du vill ladda ner till arbetsytan. De mallar som visas är de som du kan välja mellan för just det ärende du handlägger.

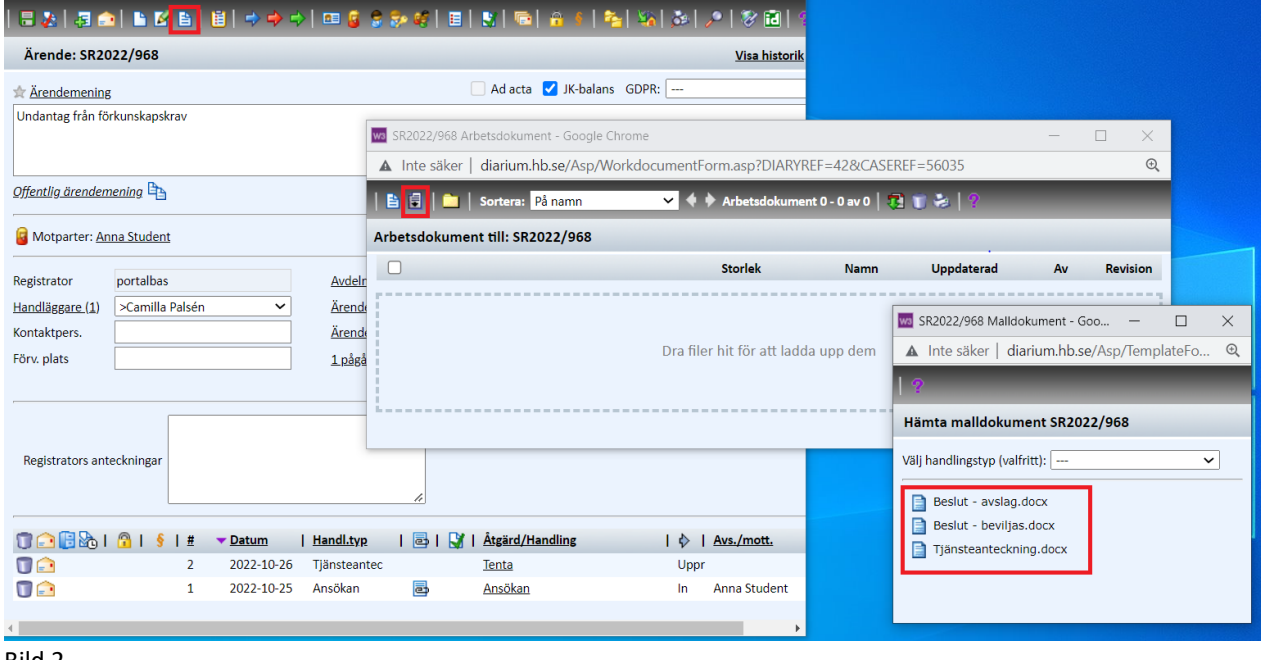

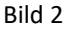

För att arbeta med ett dokument på arbetsytan klickar du på dess namn så kommer den att öppnas. Fyll i mallen och klicka på spara (inte spara som…) och filen uppdateras på arbetsytan. (uppdateras det inte saknar du antingen programmet Office Addin. Kontakta [registrator@hb.se](mailto:registrator@hb.se) i sådana fall).

Stäng dokumentet.

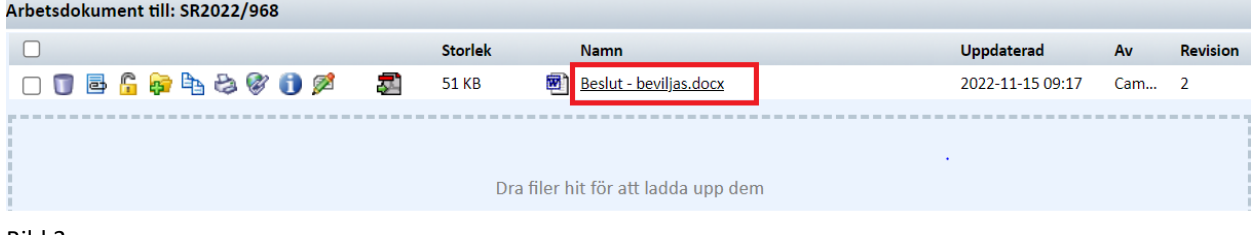

Bild 3

### Detta stycke gäller endast om du har en handling på din dator som ska in på ärendet i W3D3 (tex underlag till beslut)

För att fastställa en ny handling klickar du på den lilla ikonen, **un** uppe till vänster i funktionslisten.

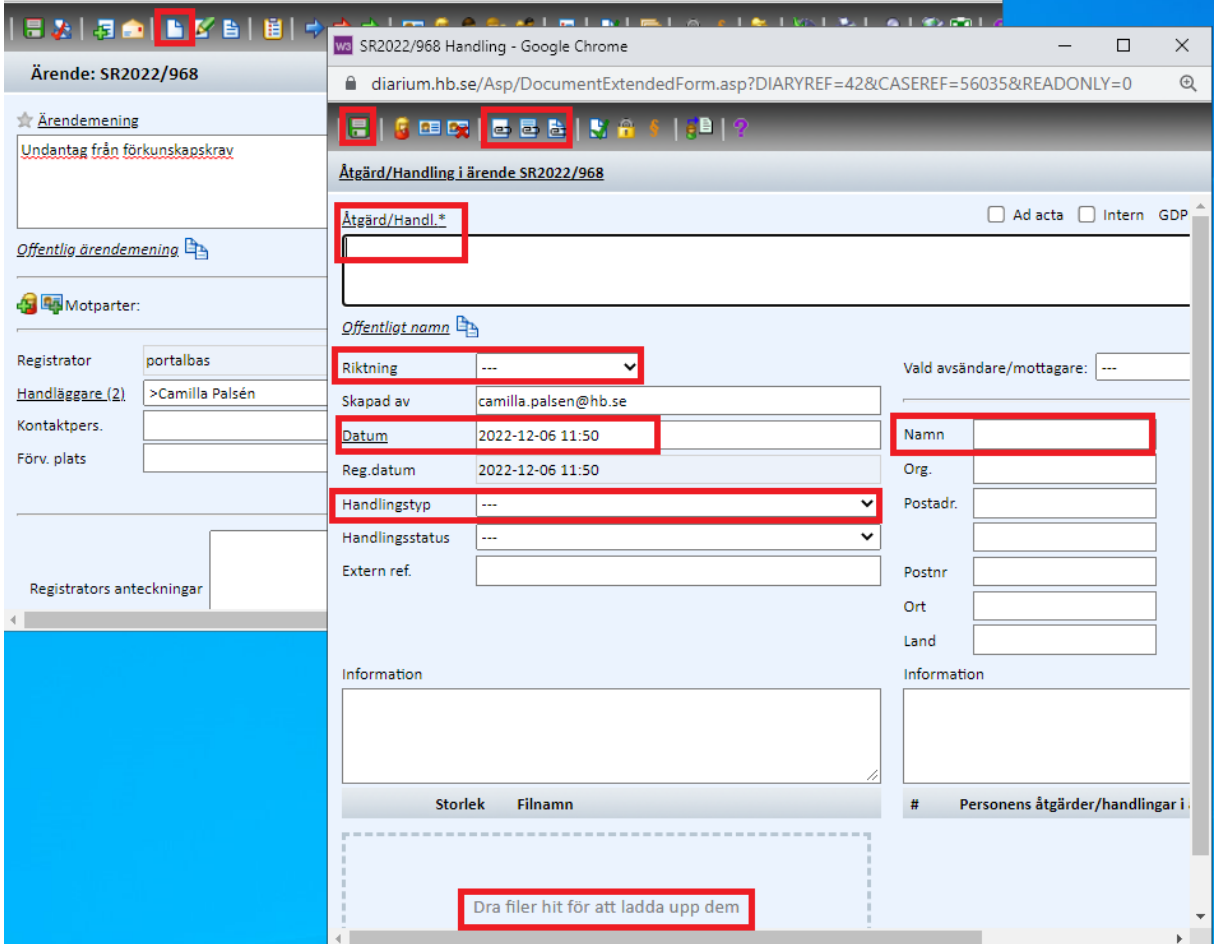

I fönstret "Åtgärd/Handling" finns ett antal fält som du ska fylla i.

#### Bild 12

**"Åtgärd/Handl."** beskriver vad dokumentet handlar om. Du ska alltid klicka på ordet "Åtgärd/Handl." för att välja bland standardbenämningar. Saknar du något val som är återkommande kontakta registrator. Annars skriver du själv vad handlingen handlar om.

I rullistan för **"Riktning"** kan man välja att klassa handlingen som inkommande till eller utgående från Högskolan samt upprättad. Upprättad används när handlingen inte skickats externt tex kopia på tentamen, utdrag från Ladok, tjänsteanteckning.

Till höger anges i fältet **"Vald avsändare/Mottagare"** den som har skickat in handlingen till Högskolan, oftast student. Har man valt "riktning" upprättad ska detta fält lämnas tomt.

Fältet för **"Datum"** fyller systemet i automatiskt med handlingens ankomst till W3D3. Datumet som ska stå här är handlingens ankomstdatum till högskolan eller när handlingen upprättades. Korrigera datumet så rätt datum står för handlingen.

**"Handlingstyp"** ska väljas om handlingen är av en återkommande typ där det därför finns en inlagd passande handlingstyp. Om ingen sådan handlingstyp finns lämnas menyn tom. Saknar du handlingstyp som är återkommande kontakta registrator.

**"Handlingsstatus"** är ett obligatoriskt fält för handling som finns i pappersformat och då ska "Skannad" väljas in under handlingsstatus. Pappershandlingen ska skickas med internposten till registrator snarast, med diarienummer på handlingen.

Finns handlingen endast elektroniskt ska fältet lämnas tomt.

Vill du bifoga en fil från din dator kan du antingen dra filen från din dator eller genom att klicka på ikonen **a**. Då öppnas fliken "Bifoga fil".

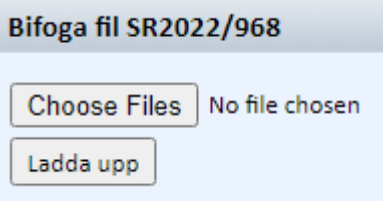

Bild 13.

Om du klickar på knappen "Choose Files" får du upp ett vanligt filväljarfönster. Med hjälp av det kan du leta dig fram till den fil du vill bifoga handlingen och klickar på knappen "Open" och därefter "Ladda upp".

Vill du bifoga en fil från arbetsytan klickar du på ikon **till och sedan på et** för varje fil som ska bifogas. Stäng ner rutan för "Bifoga arbetsdokument" genom att klicka på krysset i högra hörnet.

När du är klar med att fylla i all information om handlingen klickar du på **tal** så är nu handlingen diarieförd på ärendet.

### Fastställ beslut

Du ska nu fatta beslut genom att klicka på ikonen **Registrera/fastställ dokumentet**.

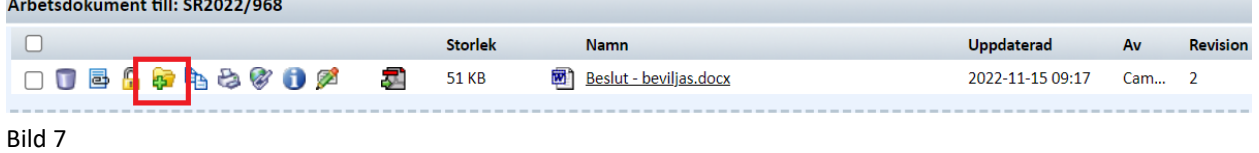

Och sedan fyller du i uppgifterna **riktning** (upprättad betyder att den är fastställd men inte expedierad till student) och **handlingstyp** (tex beslut - din titel). Därefter på ikonen Spara = fastställ

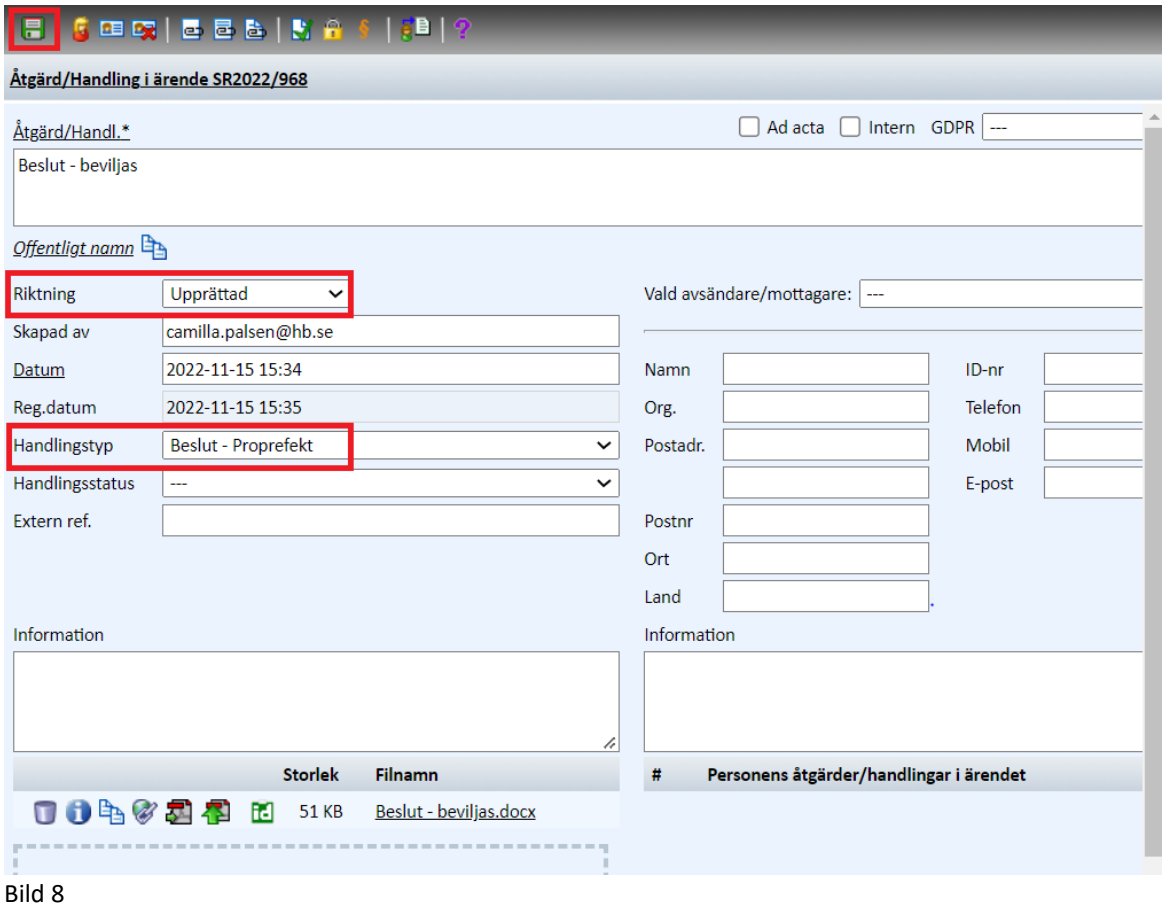

#### När du har fastställt en handling så ser du den på ärendet.

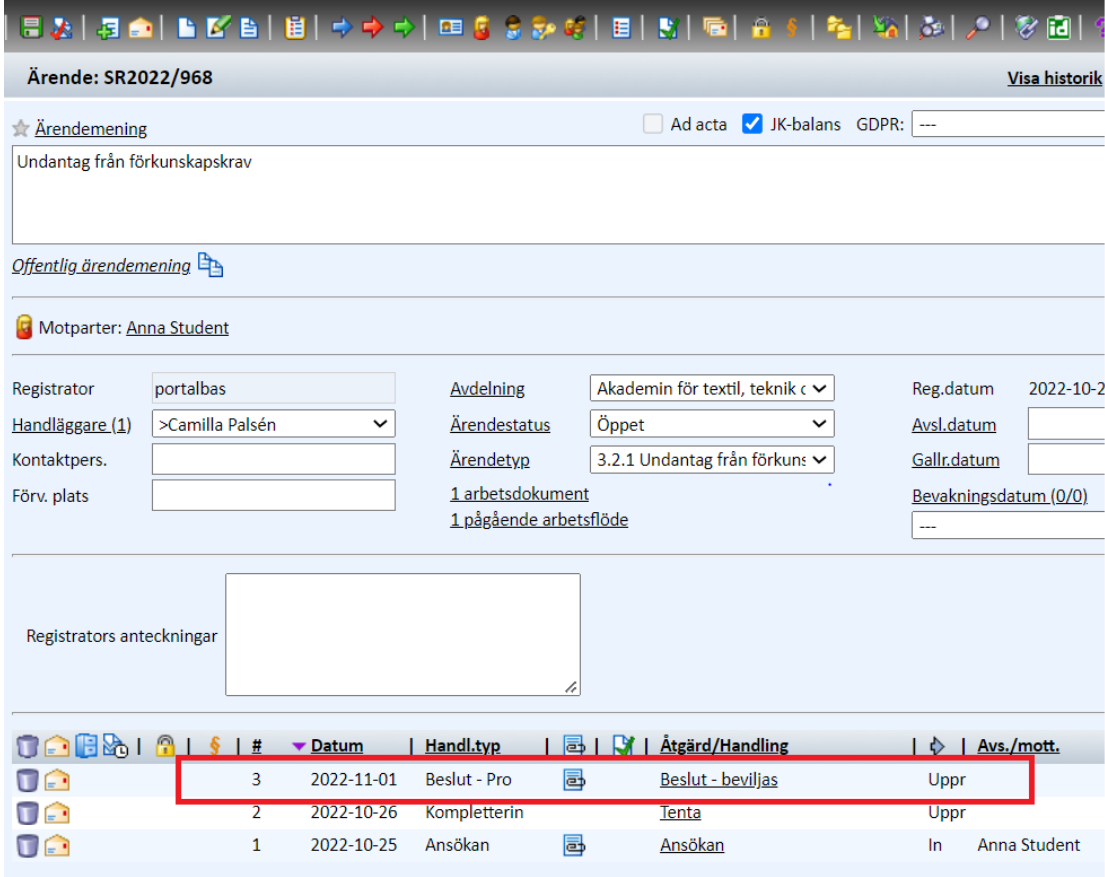

Bild 9

När du utfört arbetsuppgiften ska arbetsflödet skickas vidare till nästa person (det här steget motsvarar när du lämnade vidare pappershandling till administratör/beslutsfattare).

Har du stängt ner rutan för arbetsflöde hittar du arbetsflödet mitt på ärendets ärendekort där du klickar på "1 pågående arbetsflöde och sedan på "Öppna och utför arbetsuppgiften" (bild 1).

När du har arbetsflödet öppet så kan du skriva en kommentar till nästa person om det behövs. Annars klickar du på en av länkarna som finns längst ner under "Välj åtgärd beroende på arbetsuppgiftens utfall". Därefter väljer du den person som ska få arbetsflödet/lägger till ärendekön och klickar på "Verkställ".

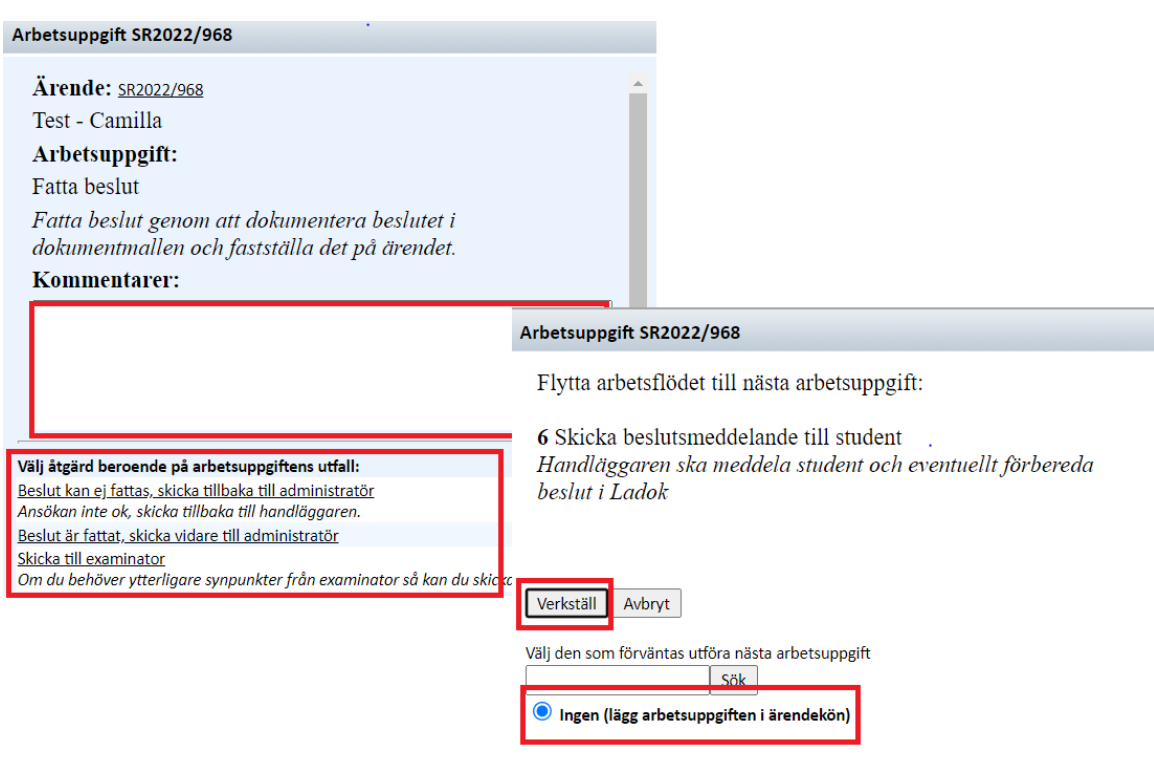

Bild 10

Nu är du färdig!

För frågor ring eller mejla till [registrator@hb.se.](mailto:registrator@hb.se)

#### <span id="page-10-0"></span>För beslutsfattare

### Fastställ beslut

Du ska nu fatta beslut. För att läsa ansökan klickar du på ikonen **a**. Och sedan på filernas namn.

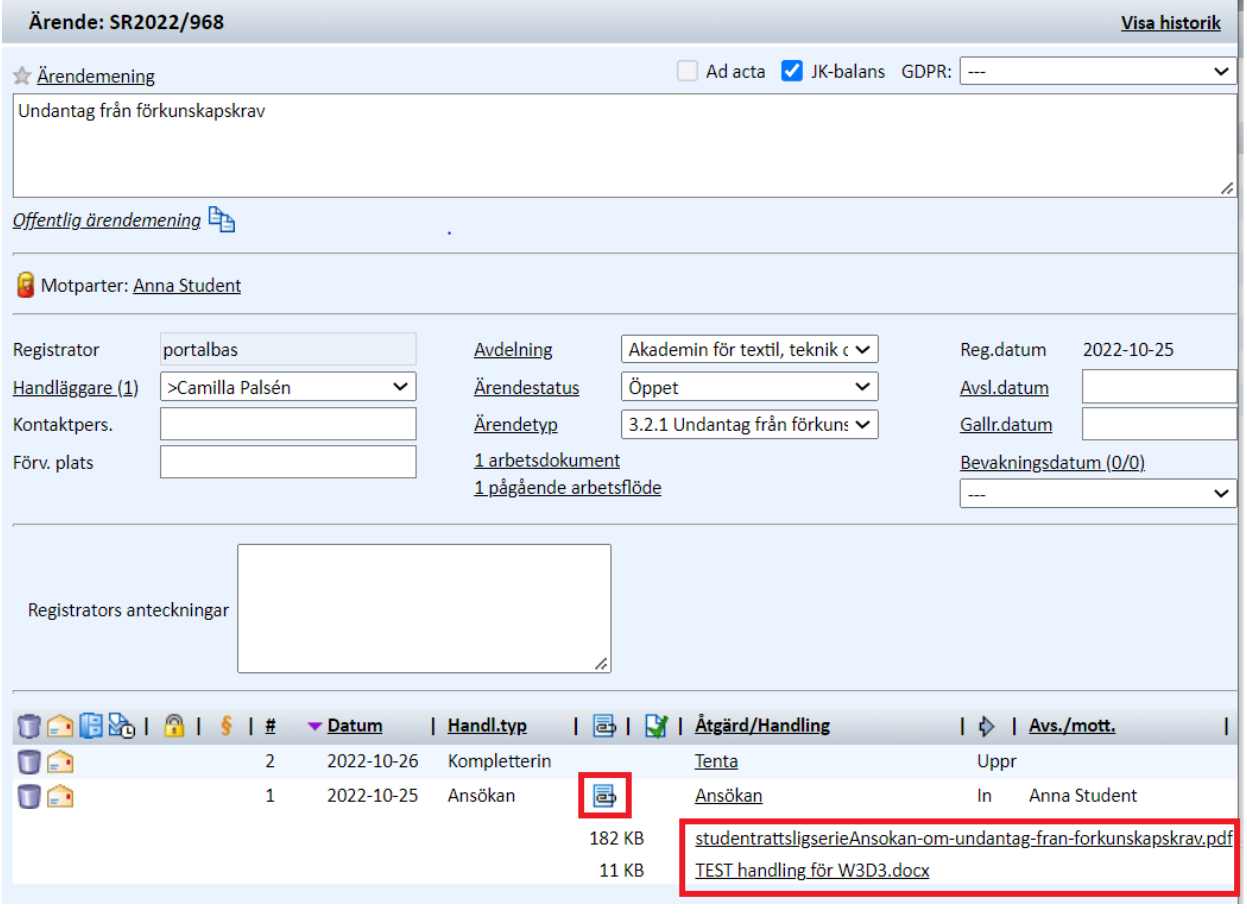

Bild 5

Öppna beslutsförslaget som är en wordfil som du hittar under "1 arbetsdokument". Och sedan klickar du på dess namn så kommer den att öppnas.

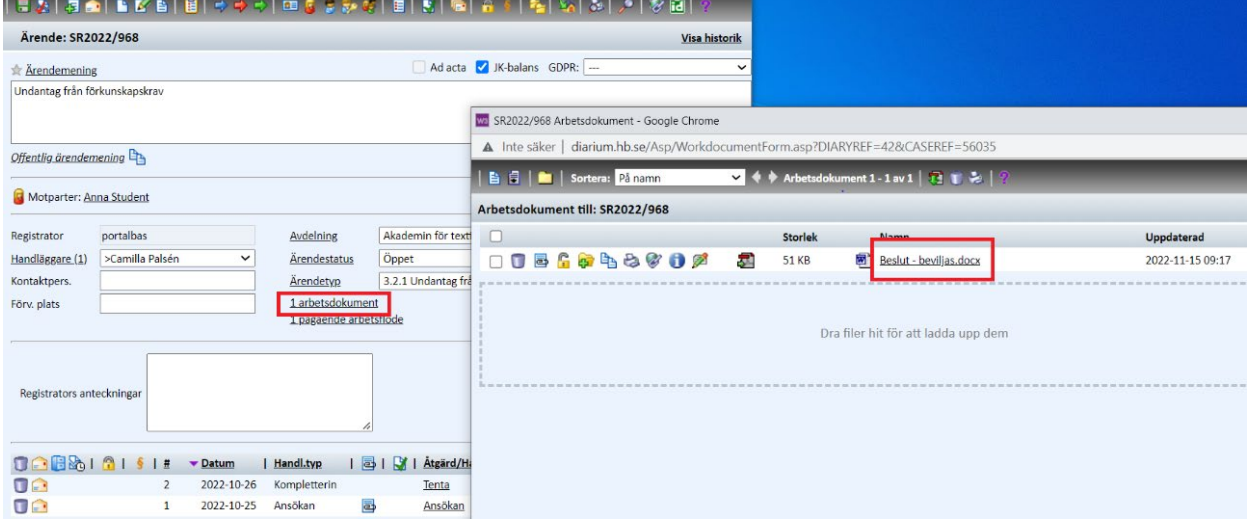

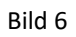

Vill du ändra/komplettera beslutet gör du det och sedan klickar på spara (inte spara som…) och filen uppdateras på arbetsytan.

(uppdateras det inte saknar du antingen programmet Office Addin. Kontakta [registrator@hb.se](mailto:registrator@hb.se) i sådana fall).

Stäng dokumentet när du är nöjd med beslutsförslaget. Nu ska du fastställa beslutet genom att klicka på ikonen **Registrera/fastställ dokumentet**.

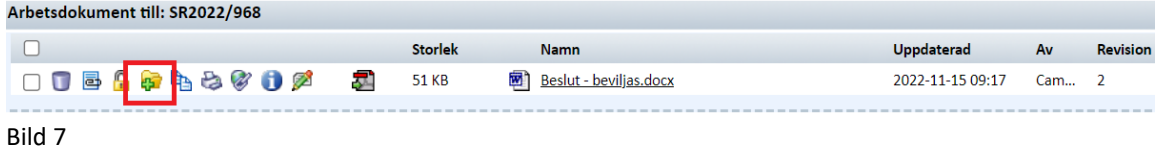

Och sedan fyller du i uppgifterna **riktning** (upprättad betyder att den är fastställd men inte expedierad till student) och **handlingstyp** (tex beslut - din titel). Därefter på ikonen Spara = fastställ

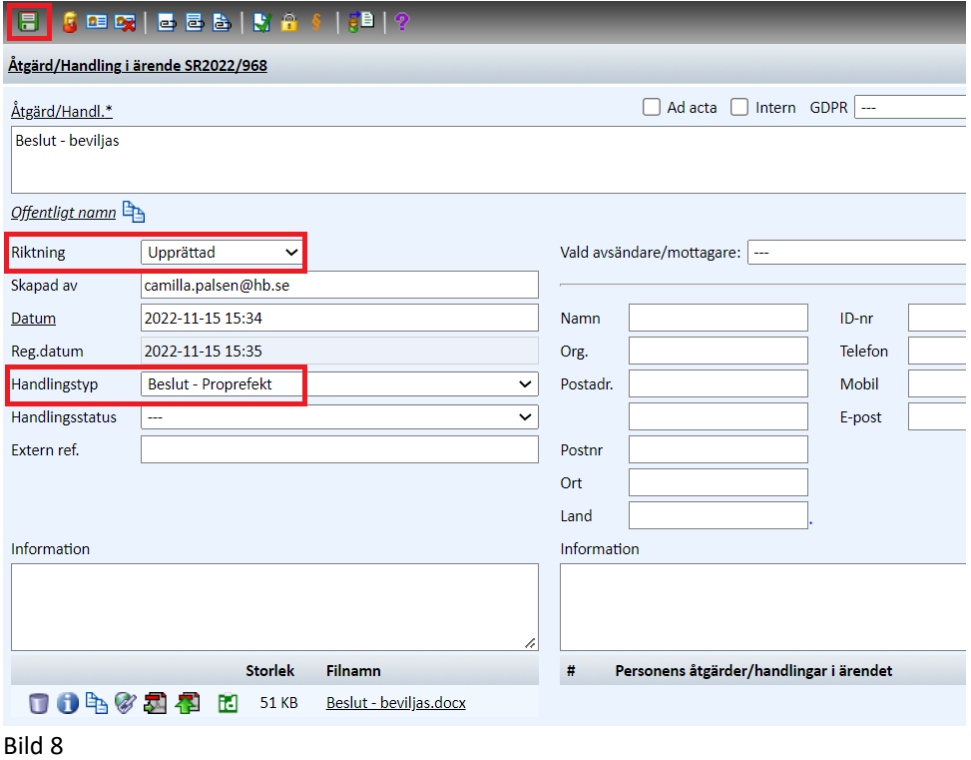

När du har fastställt en handling så ser du den på ärendet.

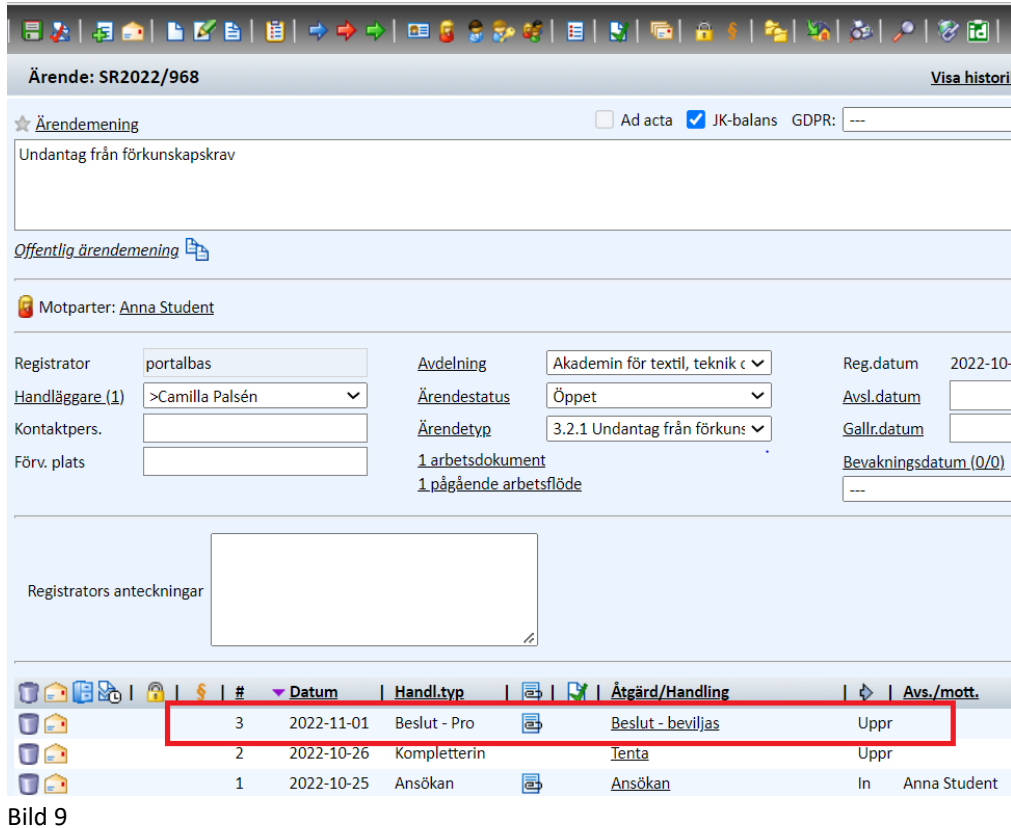

Detta stycke gäller endast om du har en handling på din dator som ska in på ärendet i W3D3 (tex underlag till beslut)

För att fastställa en ny handling klickar du på den lilla ikonen, **un** uppe till vänster i funktionslisten.

I fönstret "Åtgärd/Handling" finns ett antal fält som du ska fylla i.

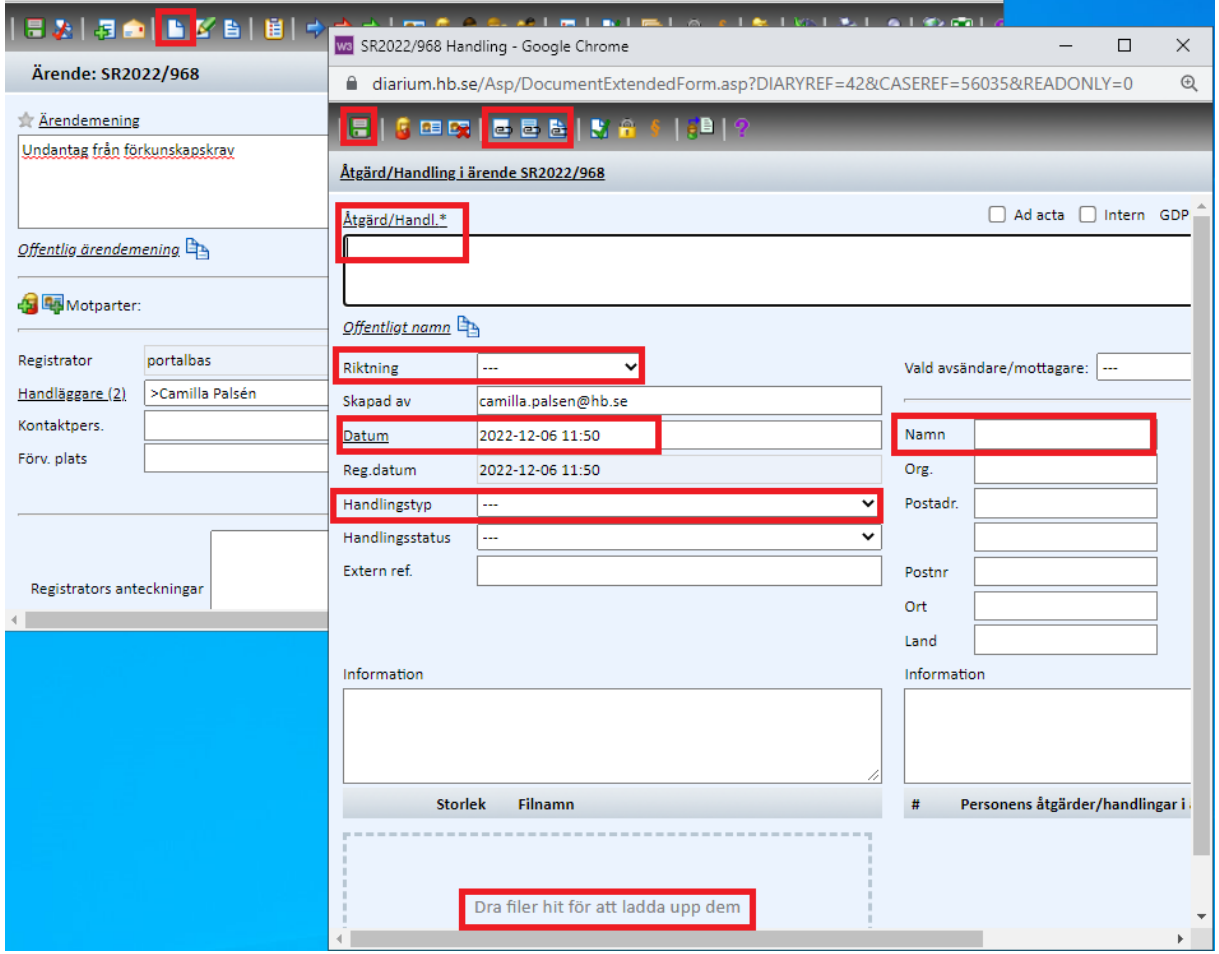

#### Bild 12

**"Åtgärd/Handl."** beskriver vad dokumentet handlar om. Du ska alltid klicka på ordet "Åtgärd/Handl." för att välja bland standardbenämningar. Saknar du något val som är återkommande kontakta registrator. Annars skriver du själv vad handlingen handlar om.

I rullistan för **"Riktning"** kan man välja att klassa handlingen som inkommande till eller utgående från Högskolan samt upprättad. Upprättad används när handlingen inte skickats externt tex kopia på tentamen, utdrag från Ladok, tjänsteanteckning.

Till höger anges i fältet **"Vald avsändare/Mottagare"** den som har skickat in handlingen till Högskolan, oftast student. Har man valt "riktning" upprättad ska detta fält lämnas tomt.

Fältet för **"Datum"** fyller systemet i automatiskt med handlingens ankomst till W3D3. Datumet som ska stå här är handlingens ankomstdatum till högskolan eller när handlingen upprättades. Korrigera datumet så rätt datum står för handlingen.

**"Handlingstyp"** ska väljas om handlingen är av en återkommande typ där det därför finns en inlagd passande handlingstyp. Om ingen sådan handlingstyp finns lämnas menyn tom. Saknar du handlingstyp som är återkommande kontakta registrator.

**"Handlingsstatus"** är ett obligatoriskt fält för handling som finns i pappersformat och då ska "Skannad" väljas in under handlingsstatus. Pappershandlingen ska skickas med internposten till registrator snarast, med diarienummer på handlingen.

Finns handlingen endast elektroniskt ska fältet lämnas tomt.

Vill du bifoga en fil från din dator kan du antingen dra filen från din dator eller genom att klicka på ikonen  $\blacksquare$ . Då öppnas fliken "Bifoga fil".

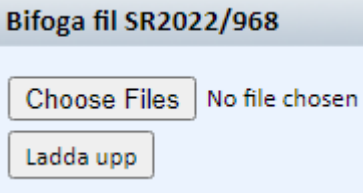

Bild 13.

Om du klickar på knappen "Choose Files" får du upp ett vanligt filväljarfönster. Med hjälp av det kan du leta dig fram till den fil du vill bifoga handlingen och klickar på knappen "Open" och därefter "Ladda upp".

Vill du bifoga en fil från arbetsytan klickar du på ikon **bånda och sedan på ett** för varje fil som ska bifogas. Stäng ner rutan för "Bifoga arbetsdokument" genom att klicka på krysset i högra hörnet.

När du är klar med att fylla i all information om handlingen klickar du på **tal** så är nu handlingen diarieförd på ärendet.

#### Gör detta efter du fastställt beslutet

När du utfört arbetsuppgiften dvs fastställt beslutet, ska arbetsflödet skickas vidare till nästa person (det här steget motsvarar när du lämnade vidare pappershandling till administratör/annan anställd).

Har du stängt ner rutan för arbetsflöde hittar du arbetsflödet mitt på ärendets ärendekort där du klickar på "1 pågående arbetsflöde och sedan på "Öppna och utför arbetsuppgiften" (bild 1).

När du har arbetsflödet öppet så kan du skriva en kommentar till nästa person om det behövs. Annars klickar du på en av länkarna som finns längst ner under "Välj åtgärd beroende på arbetsuppgiftens utfall". Därefter väljer du den person som ska få arbetsflödet/lägger till ärendekön och trycker på "Verkställ".

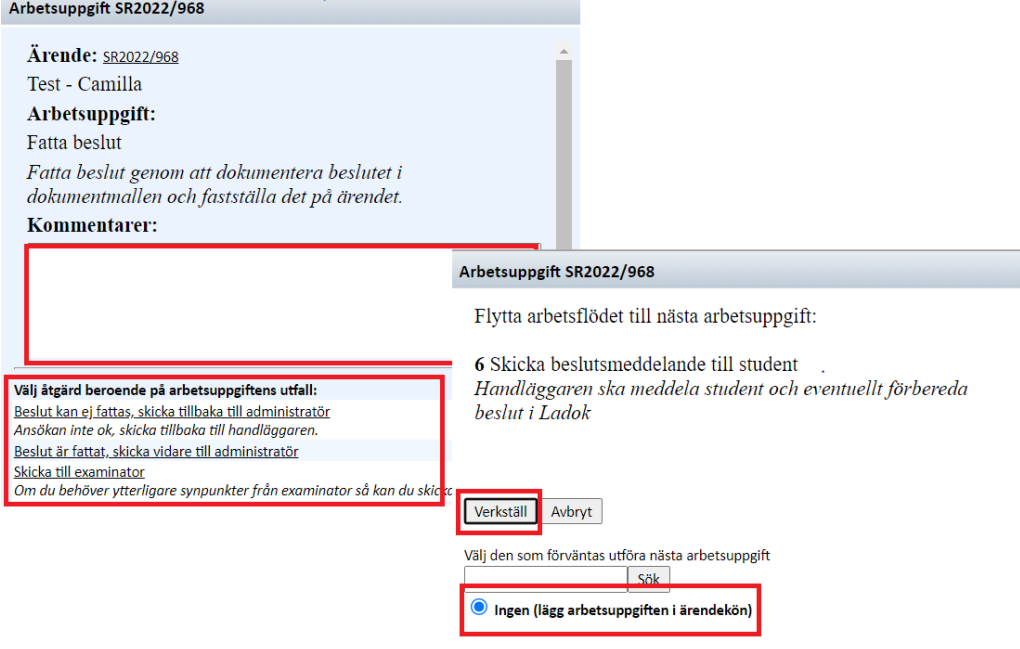

Bild 10

Nu är du färdig!

För frågor ring eller mejla till [registrator@hb.se.](mailto:registrator@hb.se)